# **Tutoriel Transférer une K7 audio sur un CD ou DVD**

**Il faut avoir un câble jack des 2 côtés qui relie la sortie line-out du magnétophone à l'entrée line-in de votre carte son.**

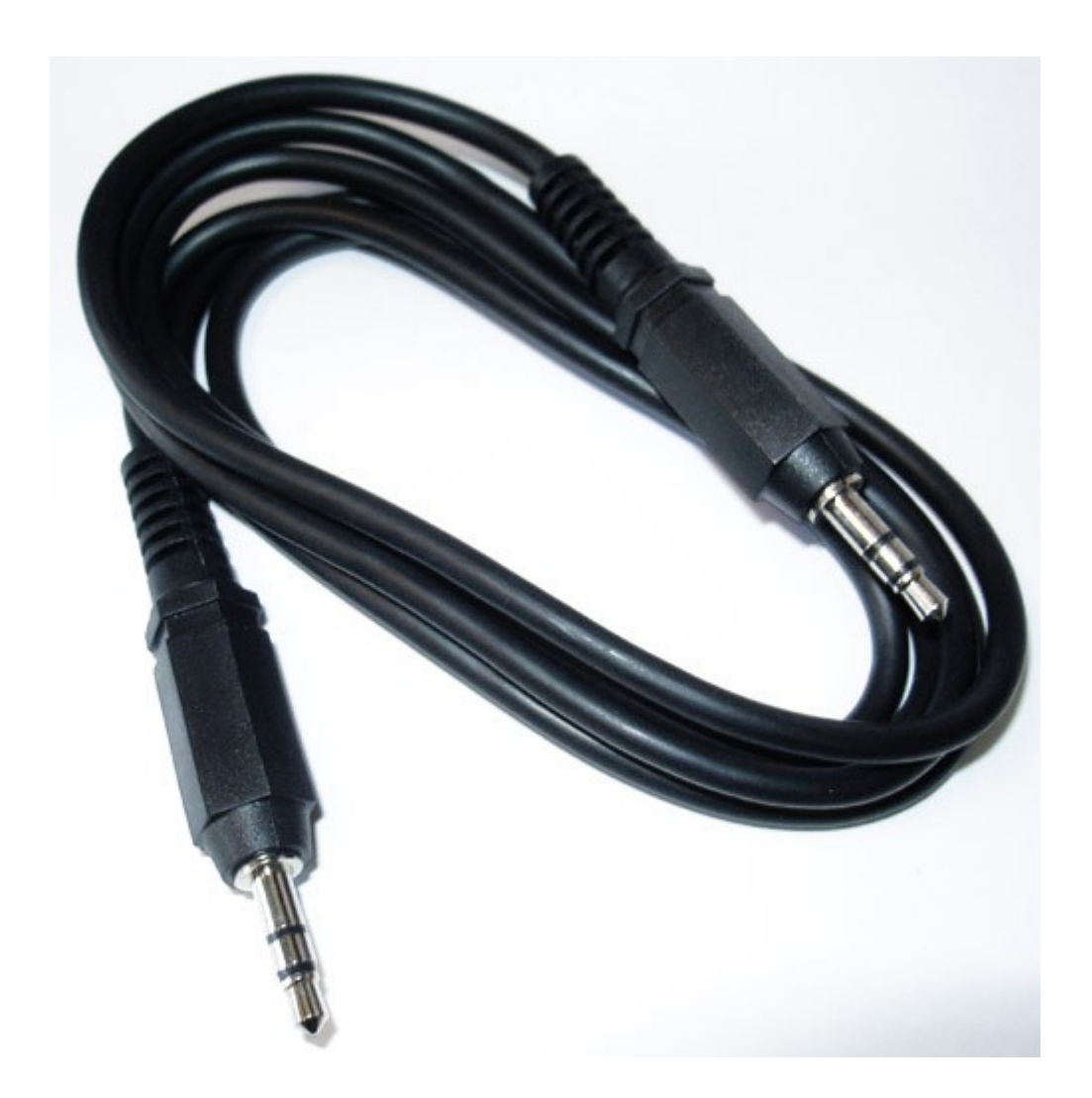

**Vous pouvez aussi branchez le câble "jack" d'un côté sur la sortie "casque" de votre lecteur de cassettes et de l'autre sur l'entrée "micro" (ou si le son sature, en essayer une autre) de votre carte son (généralement de couleur rose).**

**Je lance le logiciel Audacity ( d'autres logiciels peuvent être utilisés ).**

## **Vous devez voir cela :**

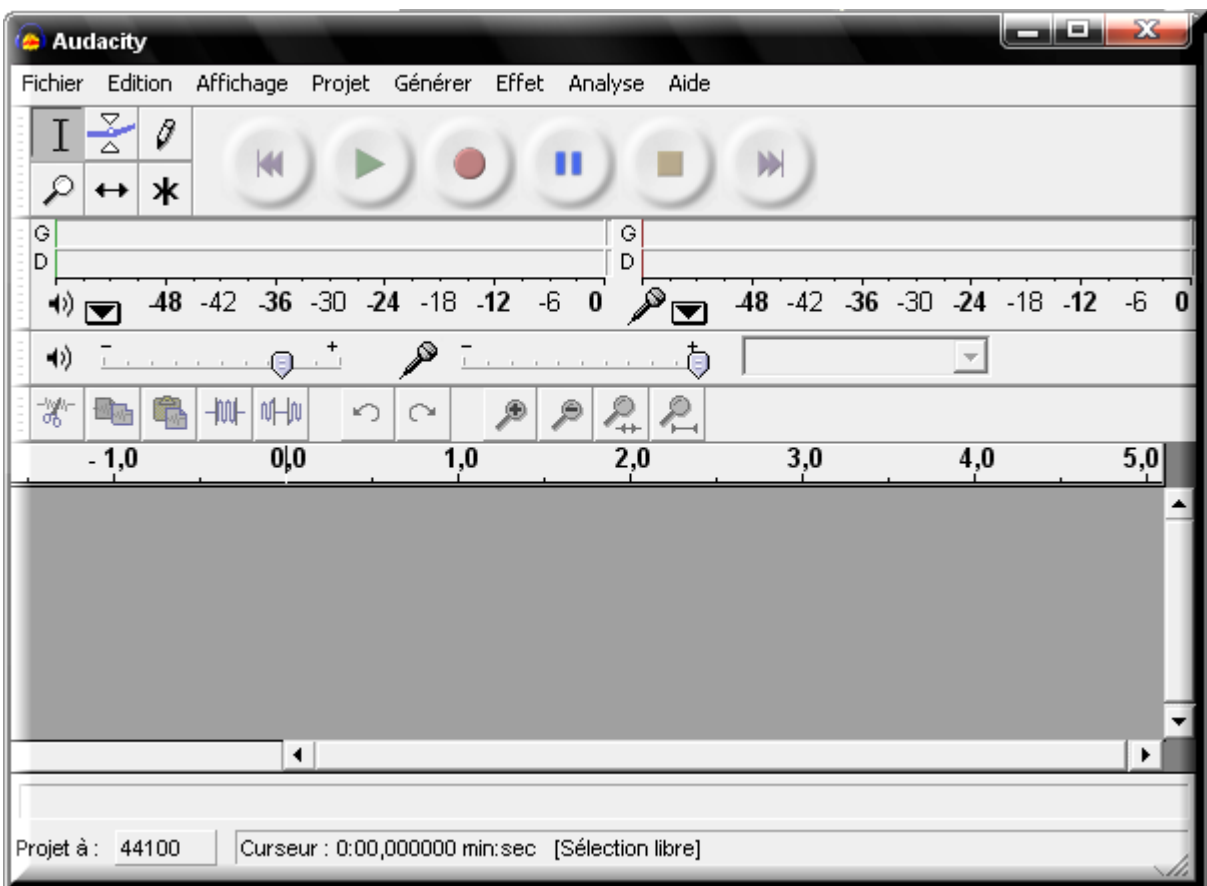

**Nous allons tout d'abord numériser, c'est-à-dire importer la musique de la K7 vers Audacity :**

**Il va falloir indiquer à Audacity d'où va provenir la source audio…**

**Vient-elle de notre webcam, de l'entrée Line-in ou Mic ( Mic pour micro ) de la carte son. A vous de savoir d'où vous allez faire venir le son.**

**Comme chaque pc peut avoir des entrées différentes, je vais prendre un exemple ( le mien ) :**

**Vous allez sur Edition / Préférences**

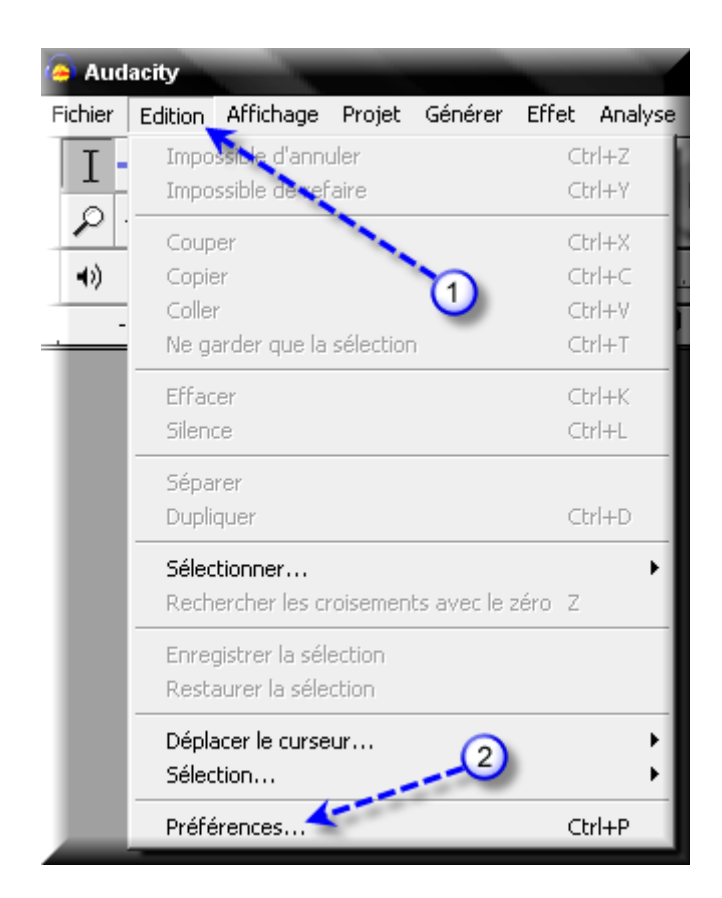

**Vous cliquez sur l'onglet E/S audio qui signifie Entrée / Sortie audio et vous allez indiquer d'où vient la source ( Elle sort de votre magnétophone pour arriver sur une entrée de votre carte son )**

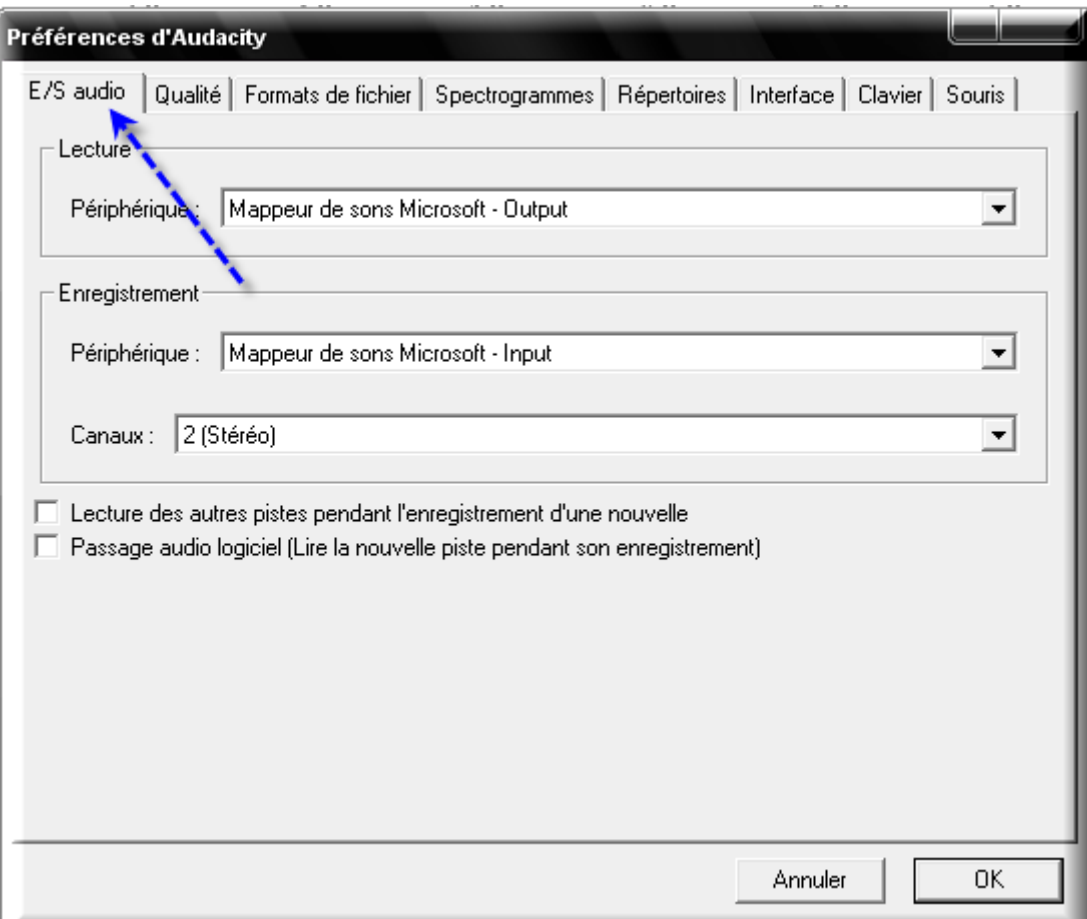

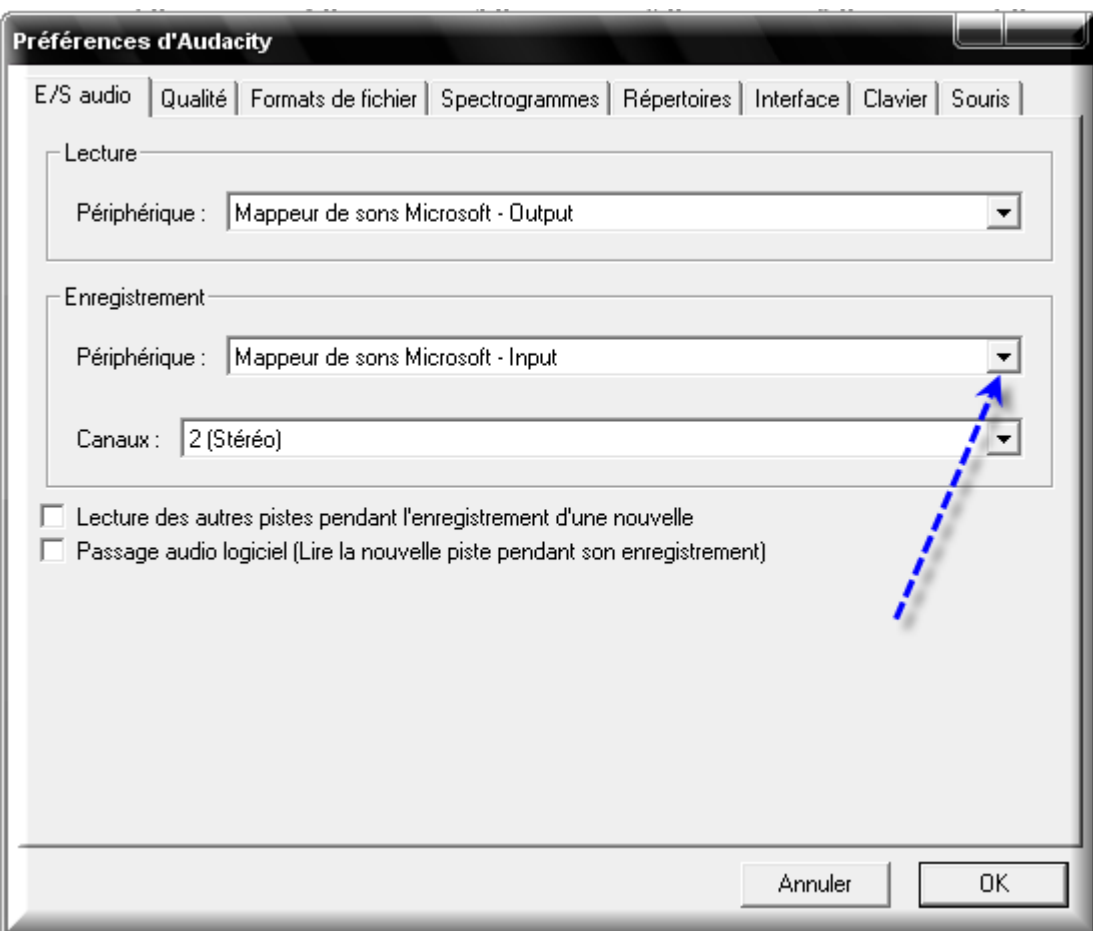

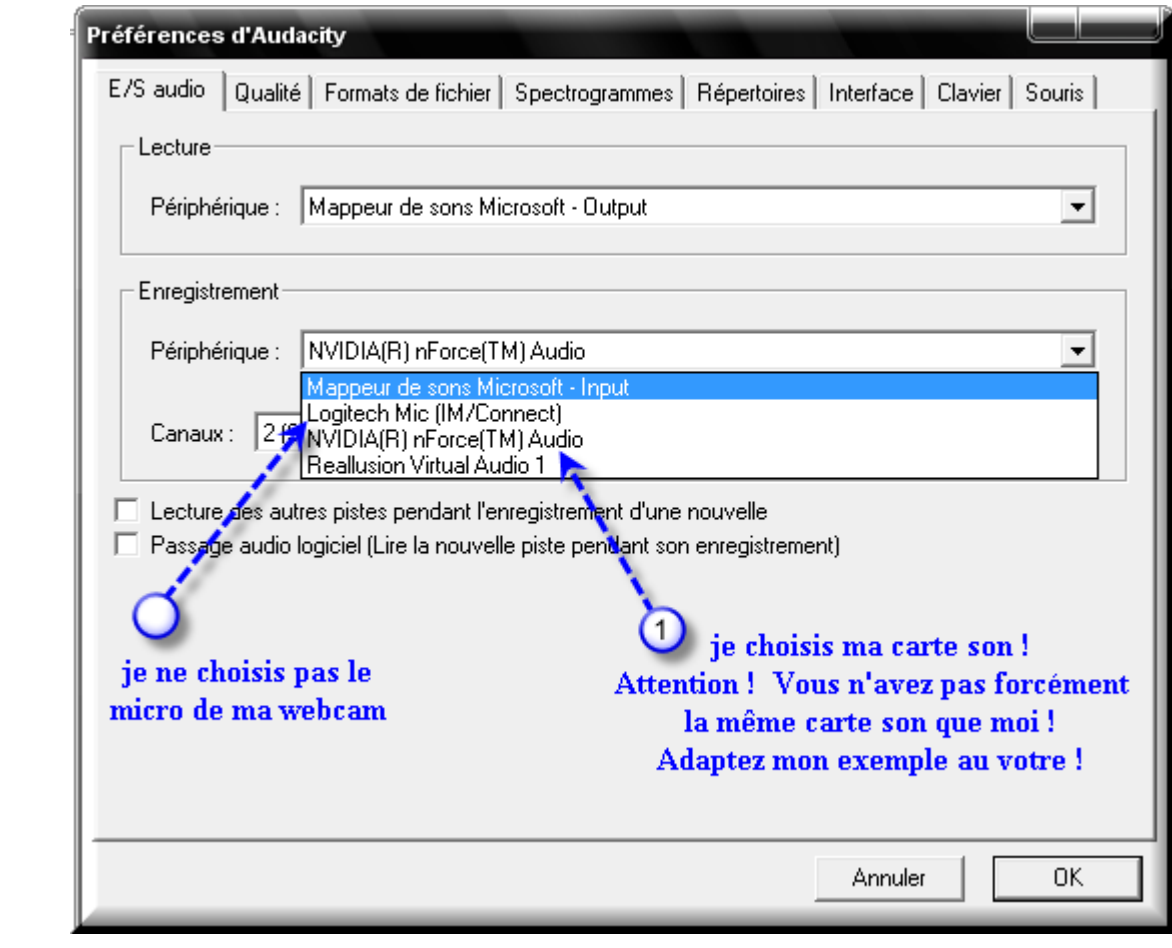

**Vous allez ensuite choisir la qualité de votre son.** 

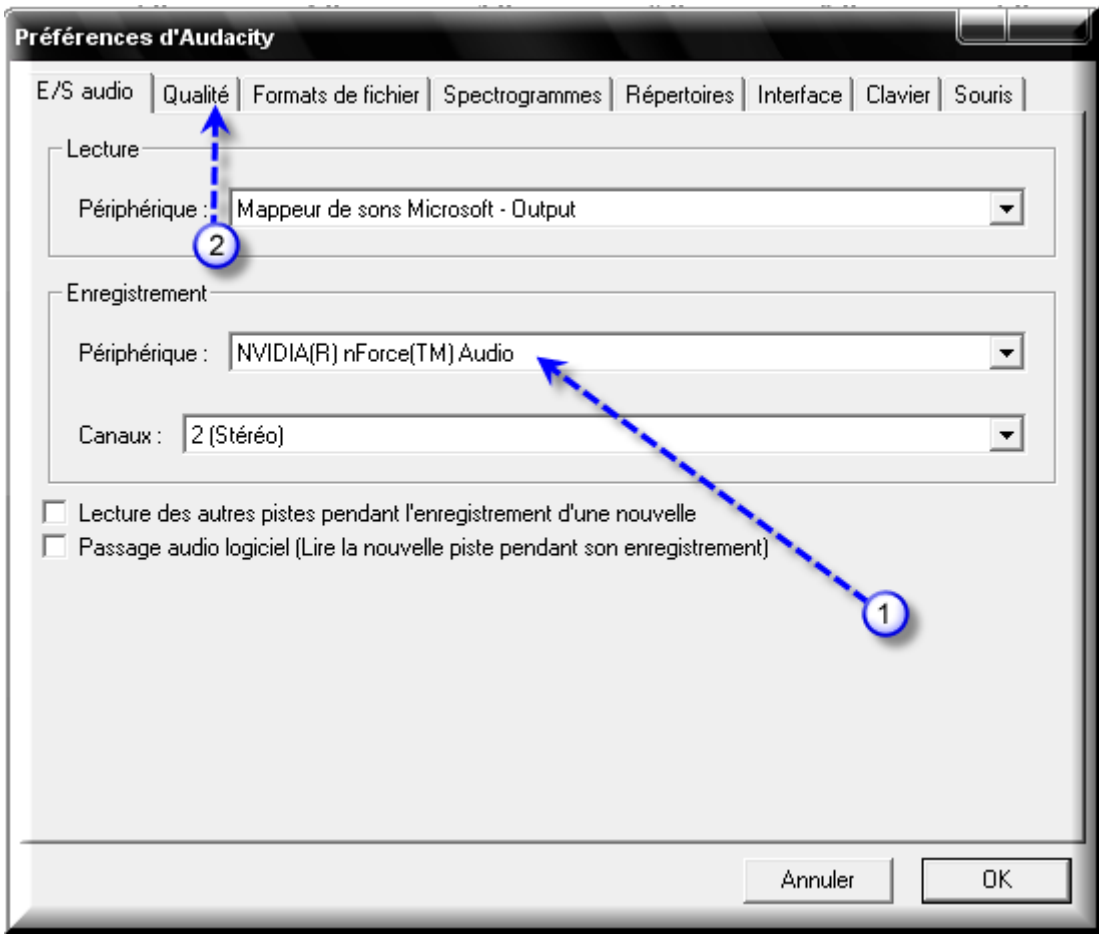

**44100Hz correspond à une qualité CD. Choisissez les réglages suivants , puis cliquez sur l'onglet « formats de fichier », copiez mes choix et validez par OK :**

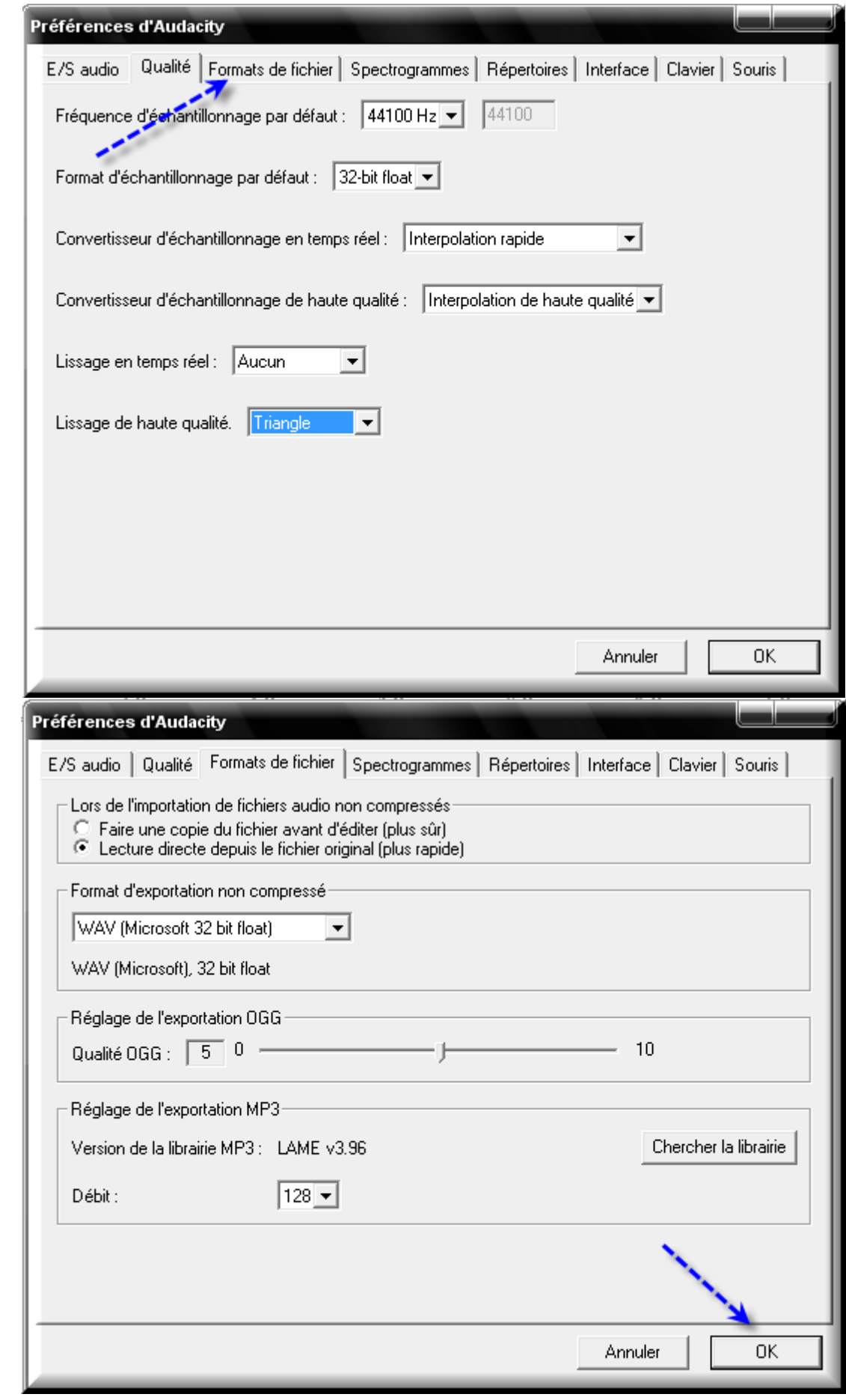

**Pour ne pas gaspiller du temps à enregistrer un fichier musical de mauvaise qualité, vous allez tout d'abord procéder à plusieurs essais afin de trouver le meilleur réglage.**

**Positionnez le curseur du niveau sonore de l'enregistrement à une certaine position sachant qu'à fond à droite c'est 1 ou 100%.**

**Cliquez sur le bouton représentant un point rouge (dans la série de boutons, en haut de la fenêtre) et tout de suite après lancez la lecture de la cassette à partir de votre magnétophone.**

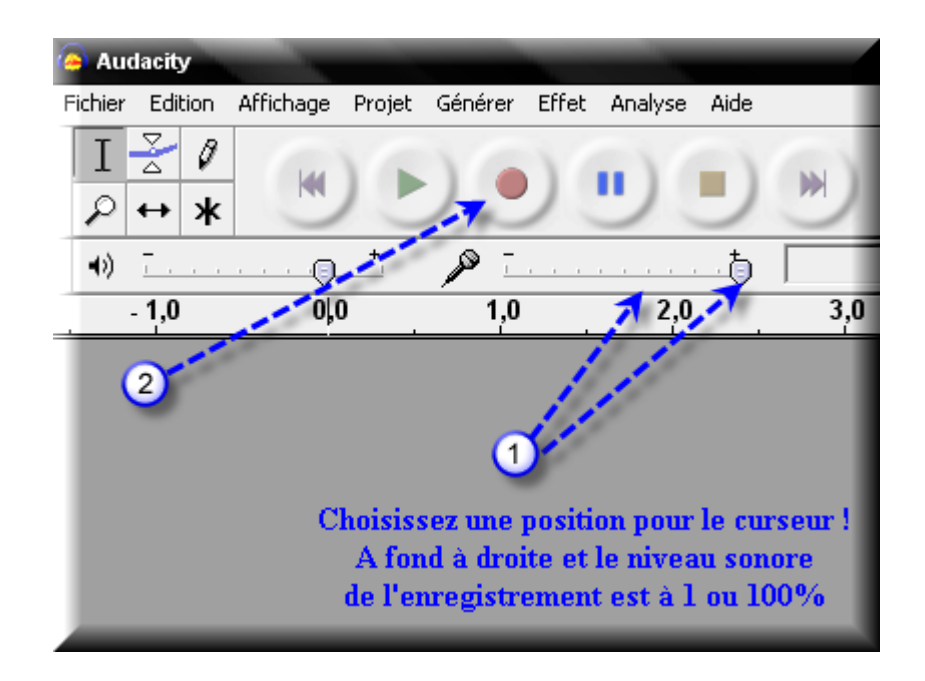

**Au bout de 20 secondes cliquez sur le carré jaune pour arrêtez l'enregistrement et arrêtez et rembobinez votre K7 sur le magnétophone.**

#### **Vous rembobinez la bande son dans Audacity et vous écoutez l'enregistrement :**

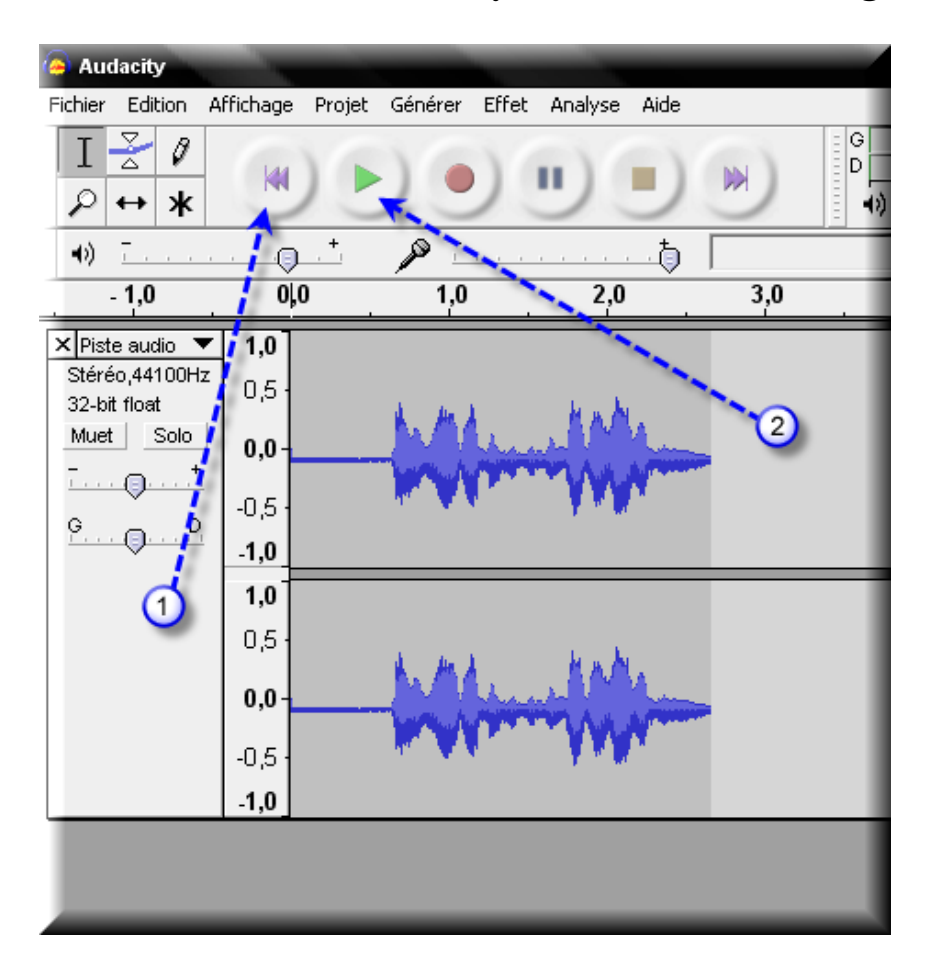

**Juste à côté de cette liste déroulante, se trouve le curseur qui permet de régler le niveau sonore de l'enregistrement (faites plusieurs essais si nécessaire). Tout à droite, c'est 1 ou 100%. Pour supprimez un essai afin d'en faire un autre, cliquez sur la croix et refusez la sauvegarde si Audacity le demande :**

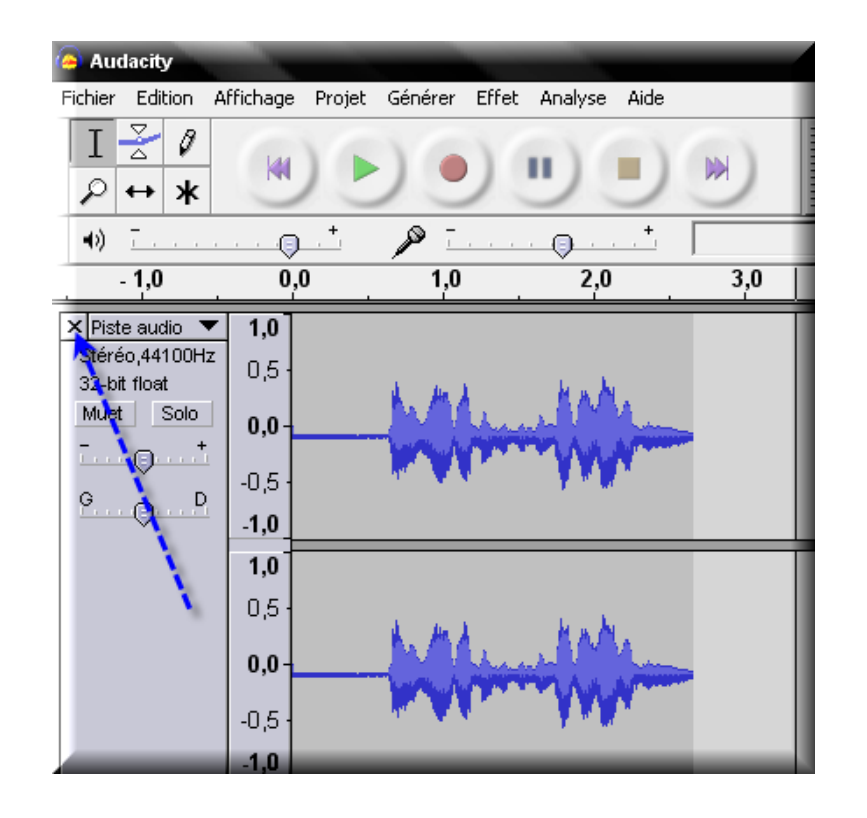

**Quand vous aurez trouvé le bon niveau sonore, vous ferez un enregistrement complet de la K7.**

**Il vous faudra attendre pendant toute la durée de l'enregistrement puisque la numérisation se fait en temps réel.**

**Voyons maintenant comment sauvegarder l'enregistrement dans un fichier musical :**

**Choisissez ensuite "Exporter en WAV ou MP3 ou OGG Vorbis" (selon ce que vous voulez, personnellement je vous conseille le mp3).** 

**Supposons que c'est le format mp3 que vous avez choisi :**

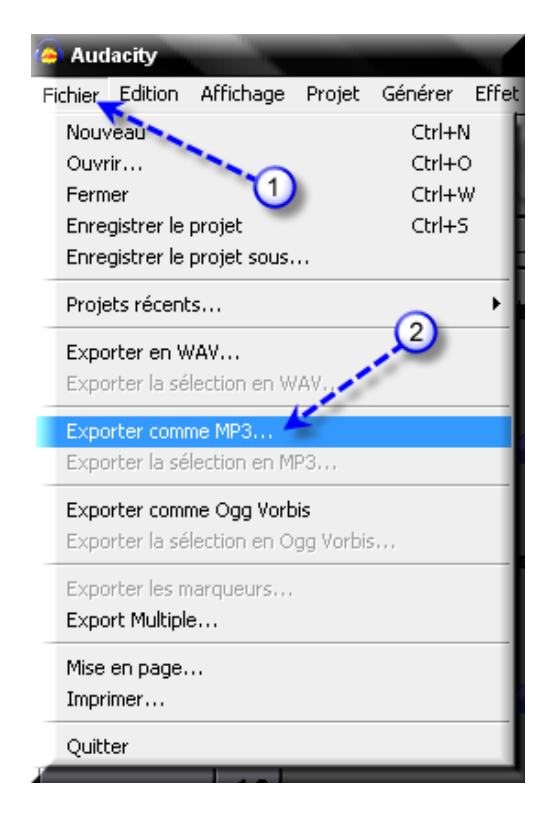

**Indiquez l'endroit sur le disque dur où vous voulez stocker le fichier et donnez-lui un nom. Attention ! Ne dépassez pas les 8 caractères, sans espaces ni majuscules ni lettres accentuées.**

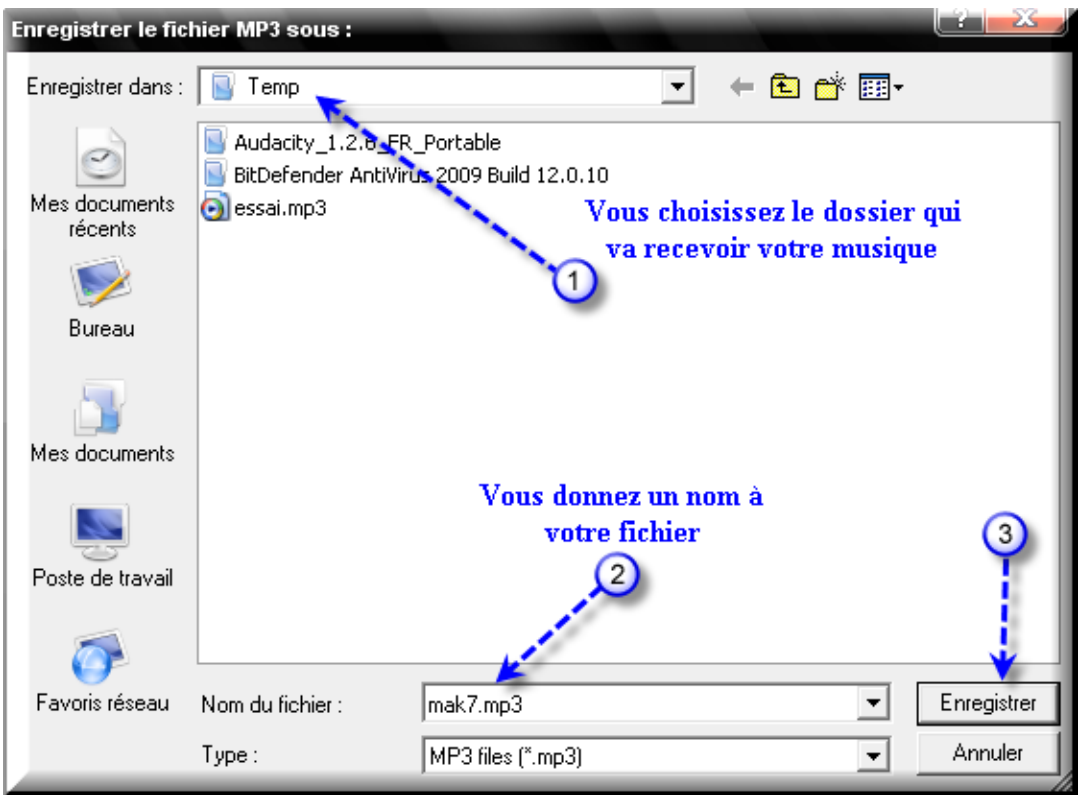

**A titre d'informations :**

**WAV -> conservation intacte, qualité du son parfaite, mais fichiers volumineux.**

**MP3 -> idéal pour le Web, compression possible (plus le fichier est léger moins la qualité sera bonne) , fichier relativement léger. Intéressant si la durée d'enregistrement est longue.**

**OGG -> comme le MP3 mais moins répandu, format libre et gratuit (OpenSource).** 

**Voyons maintenant la partie gravure :**

**Vous utiliserez votre logiciel de gravure préféré. Vous allez créer un CD ou un DVD de données ( surtout pas CD ou DVD audio ). Vous utiliserez la fonction « ajouter un fichier », vous irez chercher votre fichier et vous lancerez la gravure.**

**Ne pas choisir un CD ou DVD multisessions et ne pas oublier de demander au logiciel de gravure de finaliser la gravure. Ainsi le CD ou le DVD pourra être lu sur n'importe quelle platine.**

**Il existe de nombreux logiciels de gravure, ne pouvant simuler un exemple sur tous les logiciels, je vais choisir deux exemples avec les logiciels InfraRecorder et Nero Express qui sont simples, efficaces, gratuits, portables ( ils ne s'installent pas ) et en français.**

**Je lance InfraRecorder et je vais dans le dossier où j'ai stocké ma musique à partir de la fenêtre en haut à gauche, puis je sélectionne mon fichier mp3 dans la fenêtre en haut à droite pour le faire glisser en bas à droite :**

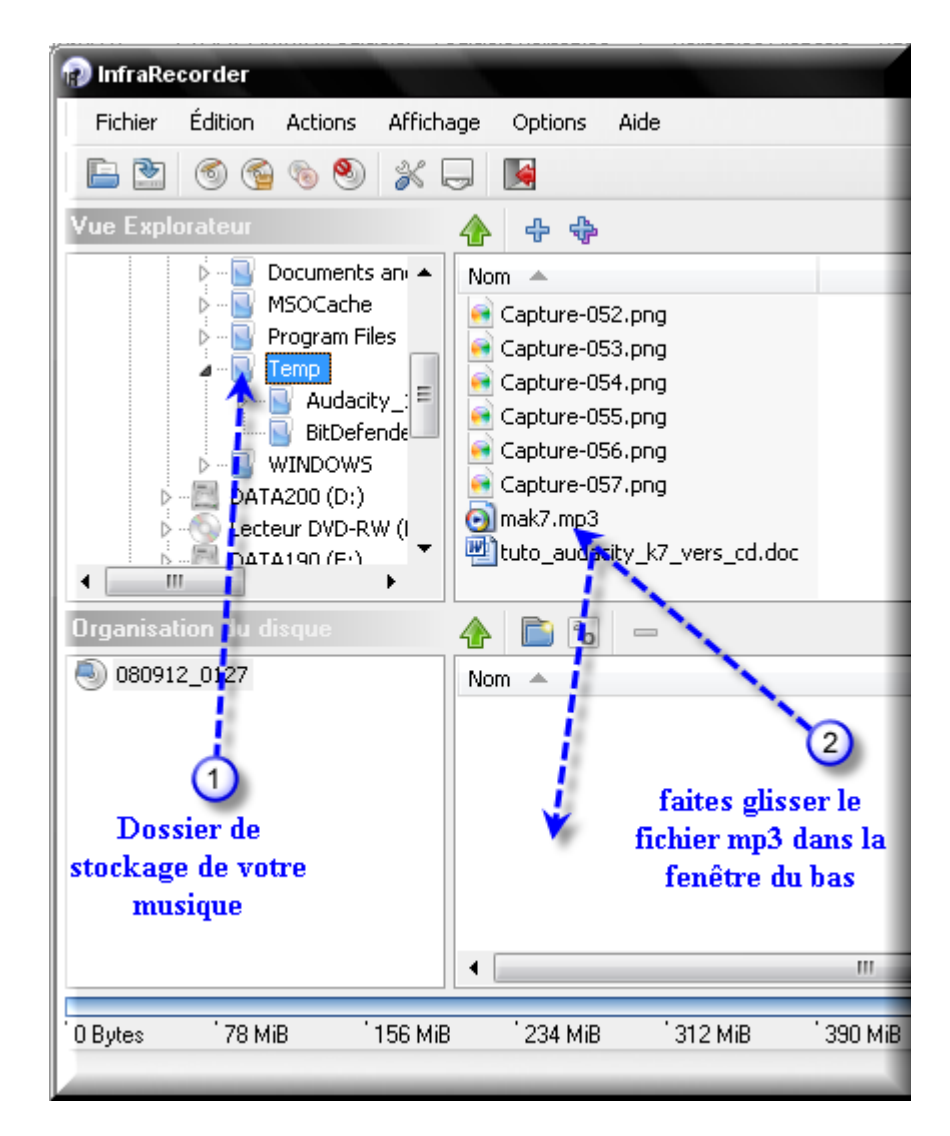

**Je m'assure que le poids de mon fichier ne dépasse pas la capacité de mon CD :.**

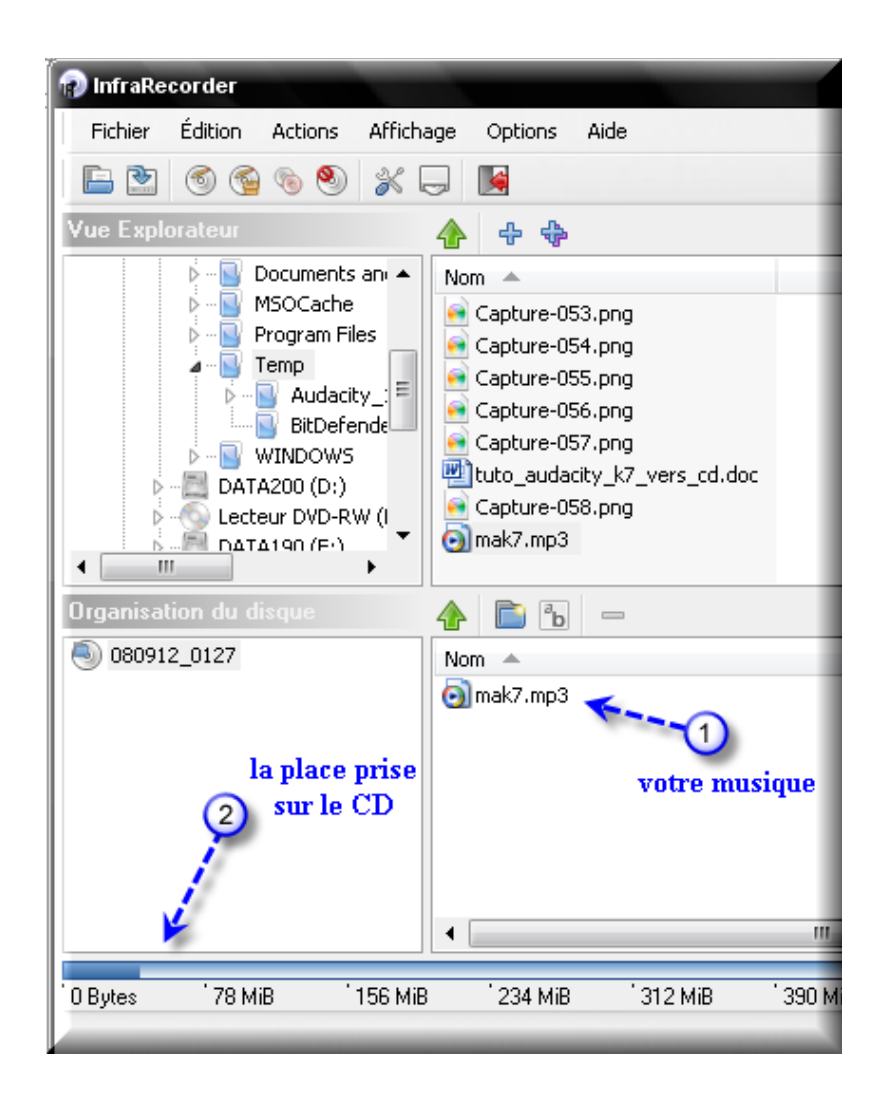

**Je mets un CD vierge dans mon graveur et je clique sur l'icône de la gravure :**

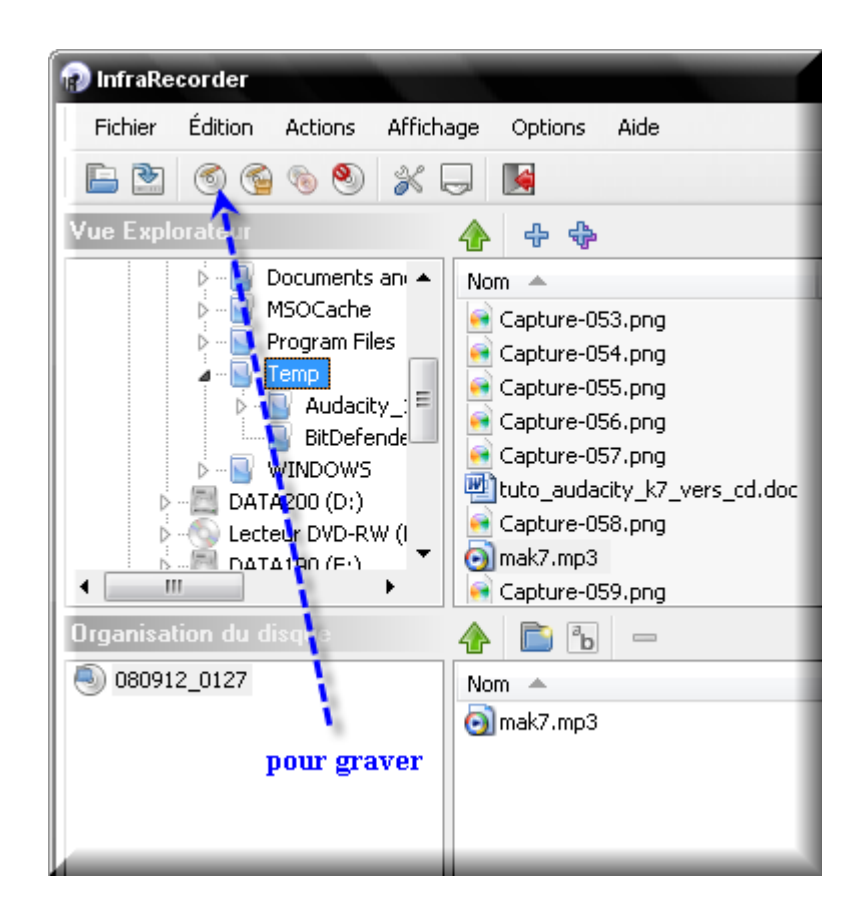

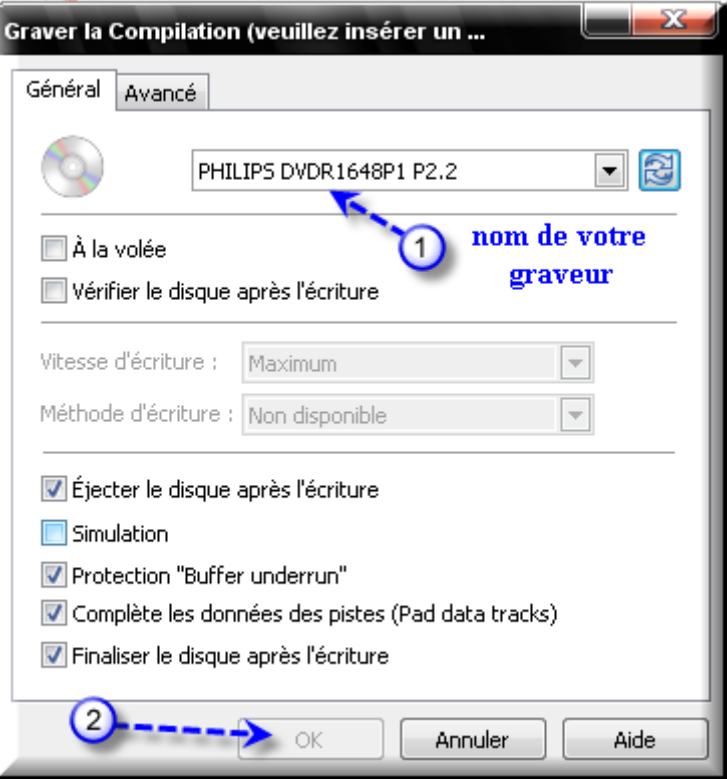

# **Avec Nero Express portable**

## **Je lance le logiciel et je choisis**

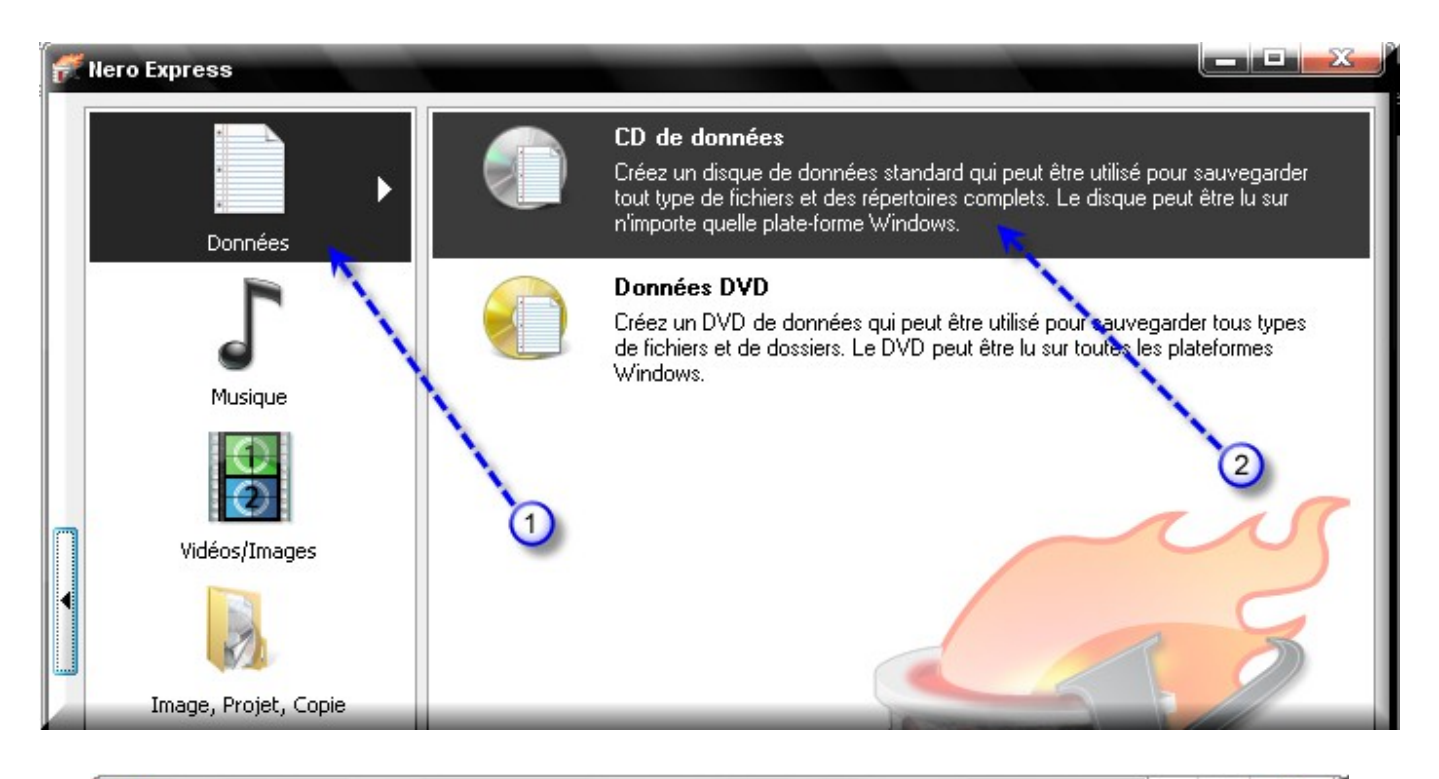

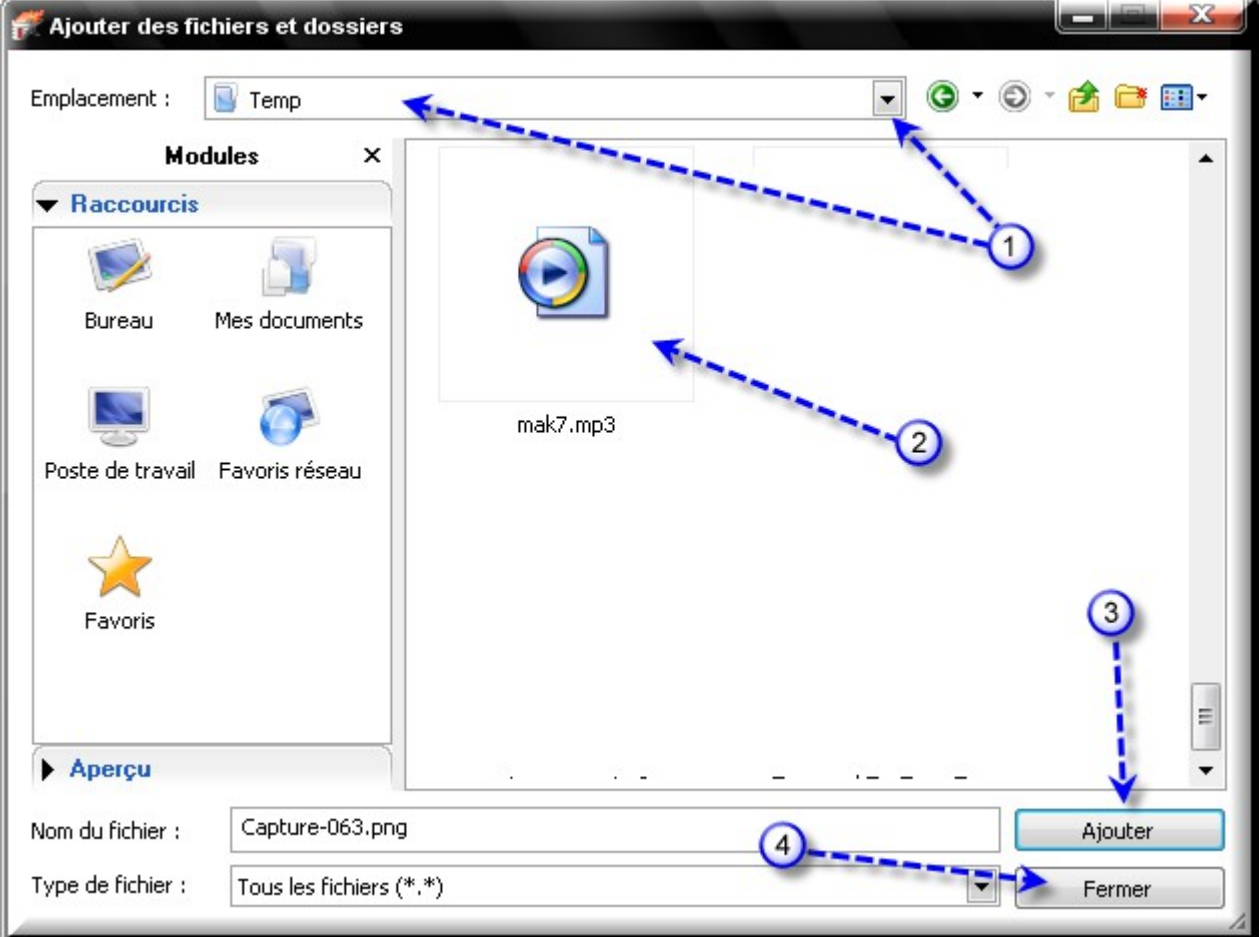

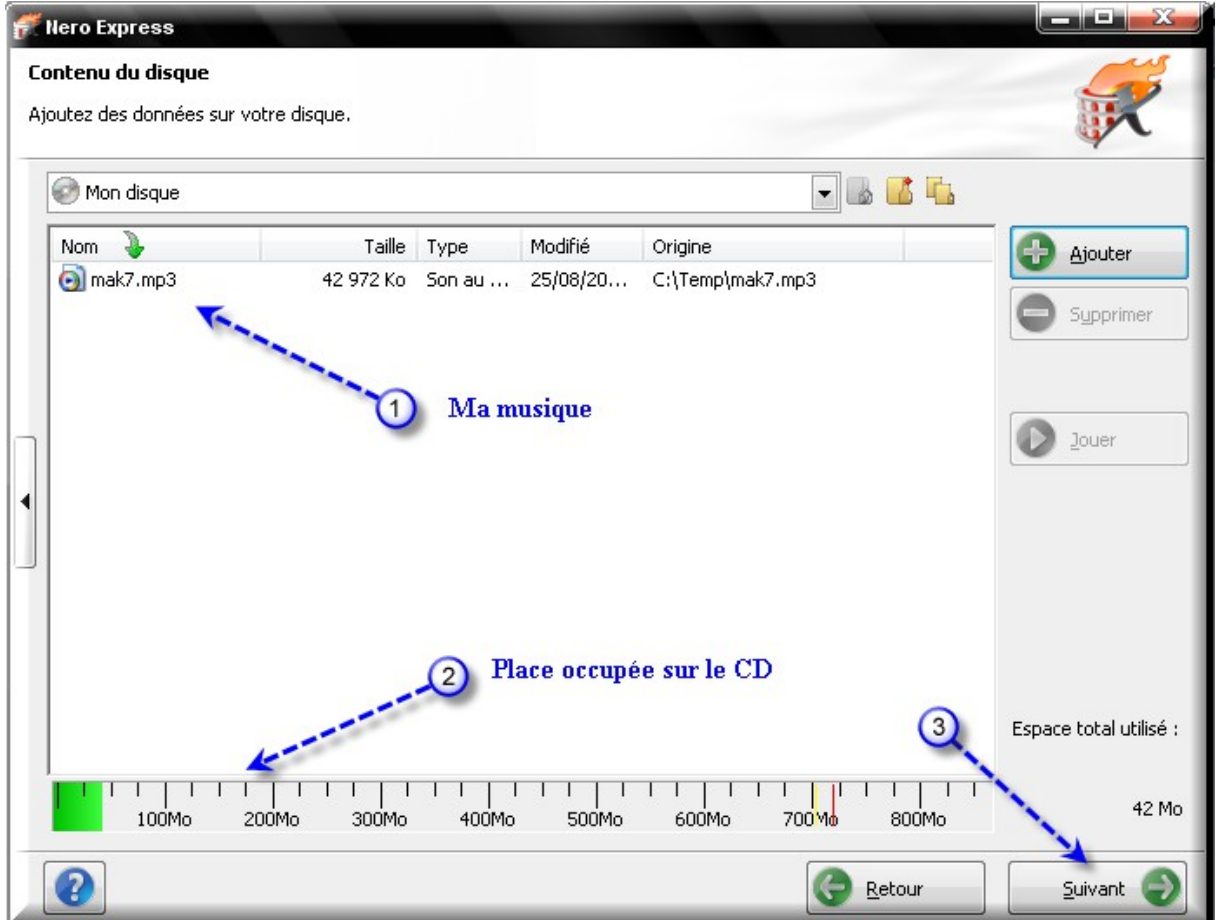

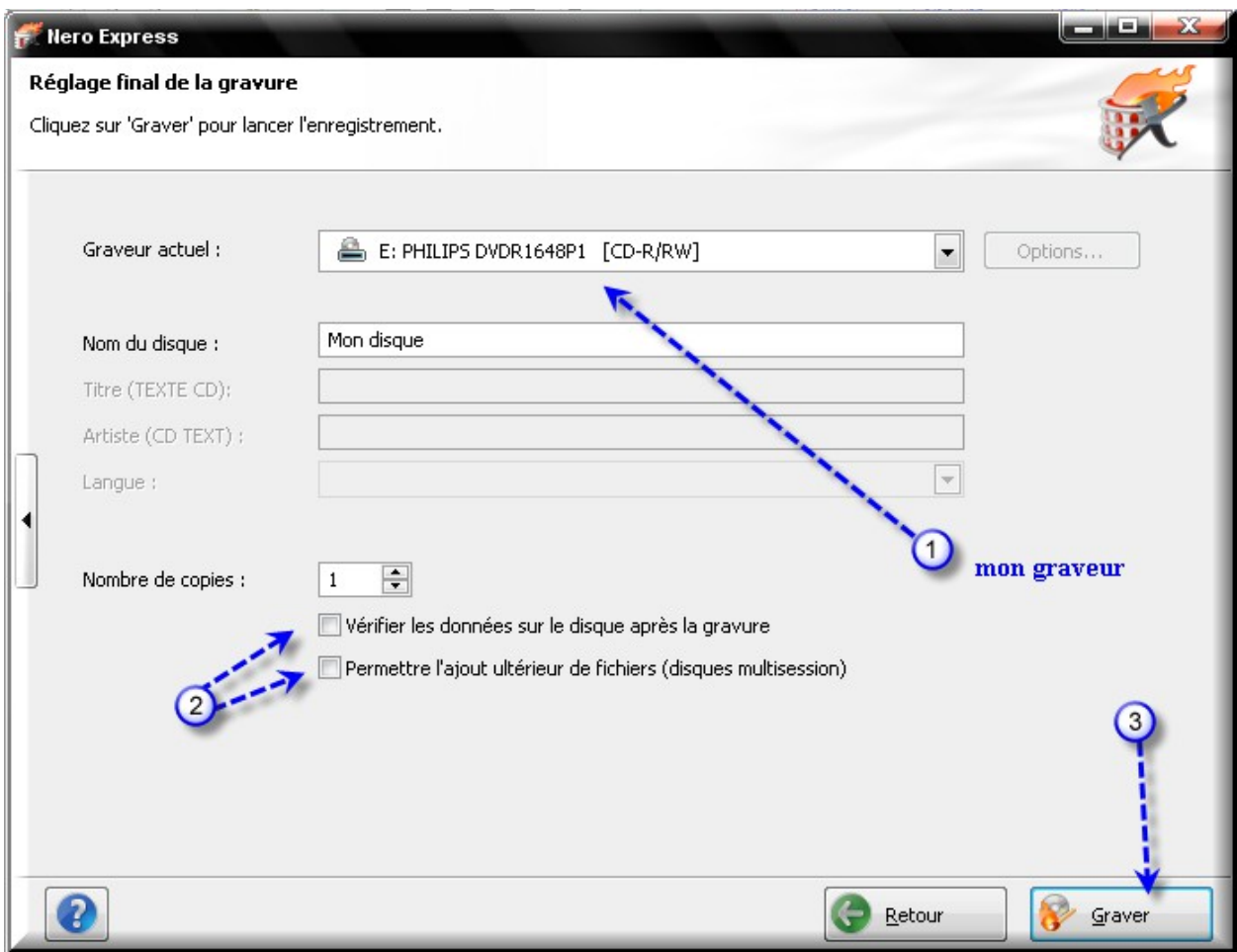